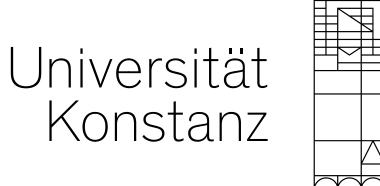

# **nach Zotero umziehen Citavi-Projekte**

**Kommunikations-, Informations-, Medienzentrum**

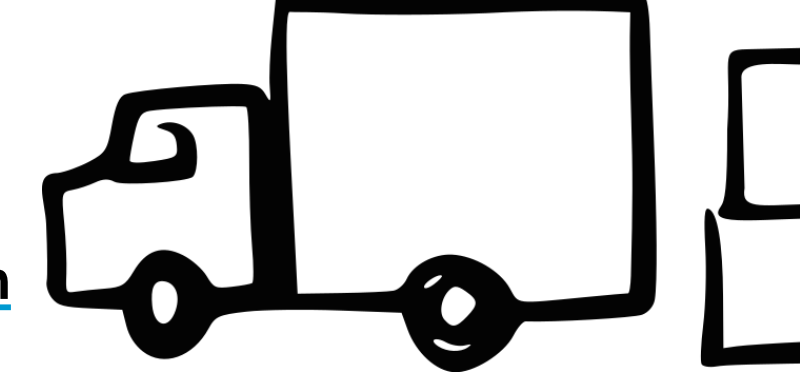

Sommersemester 2024

Grafik: https://cocomaterial.com/

#### **Themen**

- − Migration Citavi Zotero
- − Nach der Migration: Zotero einrichten

Erwartungsmanagement: Alle Informationen haben Stand April 2024 und beziehen sich auf Programm-Installationen unter Windows mit Citavi 6.11 und Zotero 6.0.26

#### **Migration Citavi → Zotero**

- − Eine Migration von Citavi nach Zotero erfordert **lokale Projekte** in Citavi, Cloud oder Web-Projekte lassen sich ohne gültige Lizenz nicht migrieren.
- − Für die Migration benötigen Sie die **Backup-Dateien** von Citavi.

Citavi erstellt automatisch beim Schließen Ihrer Projekte ein Backup. Das Backup sollte also den letzten Bearbeitungsstand der einzelnen Projekte haben.

Wenn Sie die Speicherpfade in Citavi nicht geändert haben, finden Sie die Backup-Dateien im Verzeichnis Dokumente\Citavi 6\Backup

Alternativ können Sie die Backup-Dateien über eine Suche nach der Dateiendung *ctv6bak* finden.

- − Migrations-**Anleitungen** von
	- − [Zotero](https://www.zotero.org/support/kb/import_from_citavi) (textbasiert, englisch)
	- − [Bibliothek der TH Nürnberg](https://www.th-nuernberg.de/fileadmin/global/Gelenkte_Doks/ZE/Bib/Bib_0090_HR_Umzug_Citavi_nach_Zotero_public.pdf) (bebildert, deutsch)

#### **Zotero einrichten**

## **Überblick**

− Sprache

**4**

*Bearbeiten > Einstellungen > Erweitert > Allgemein > Sprache*

− Linkresolver

*Bearbeiten > Einstellungen > Erweitert > Allgemein > OpenURL > Resolver* Linkresolver KIM Konstanz:<http://me8xh5ls2s.search.serialssolutions.com/>

- − Umgang mit Dateien: Volltextbenennung und -indexierung
	- − Umgang mit pdf-Dateien: *Bearbeiten > Einstellungen > Allgemein > Dateiverarbeitung*
	- − Volltextindexierung: *Bearbeiten > Einstellungen > Allgemein > Suche*
- − Umgang mit Schlagwörtern: automatisch generieren oder intellektuell vergeben *Bearbeiten > Einstellungen > Allgemein > Verschiedenes*
- − Speicherort und Datensicherung

*Bearbeiten > Einstellungen > Erweitert > Dateien und Ordner*

#### **Zotero einrichten: Sprache und Linkresolver**

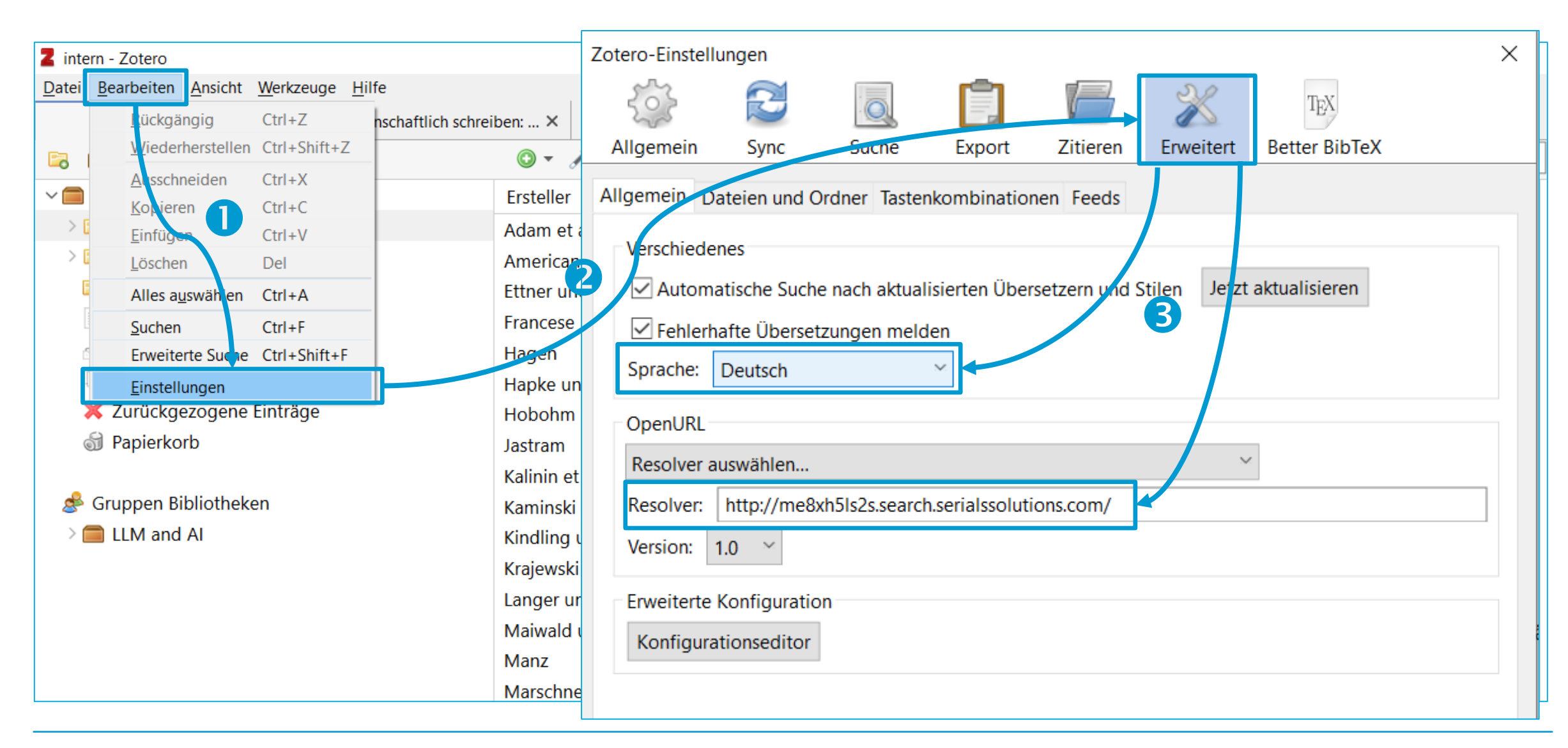

#### **Zotero einrichten: Umgang mit Dateien**

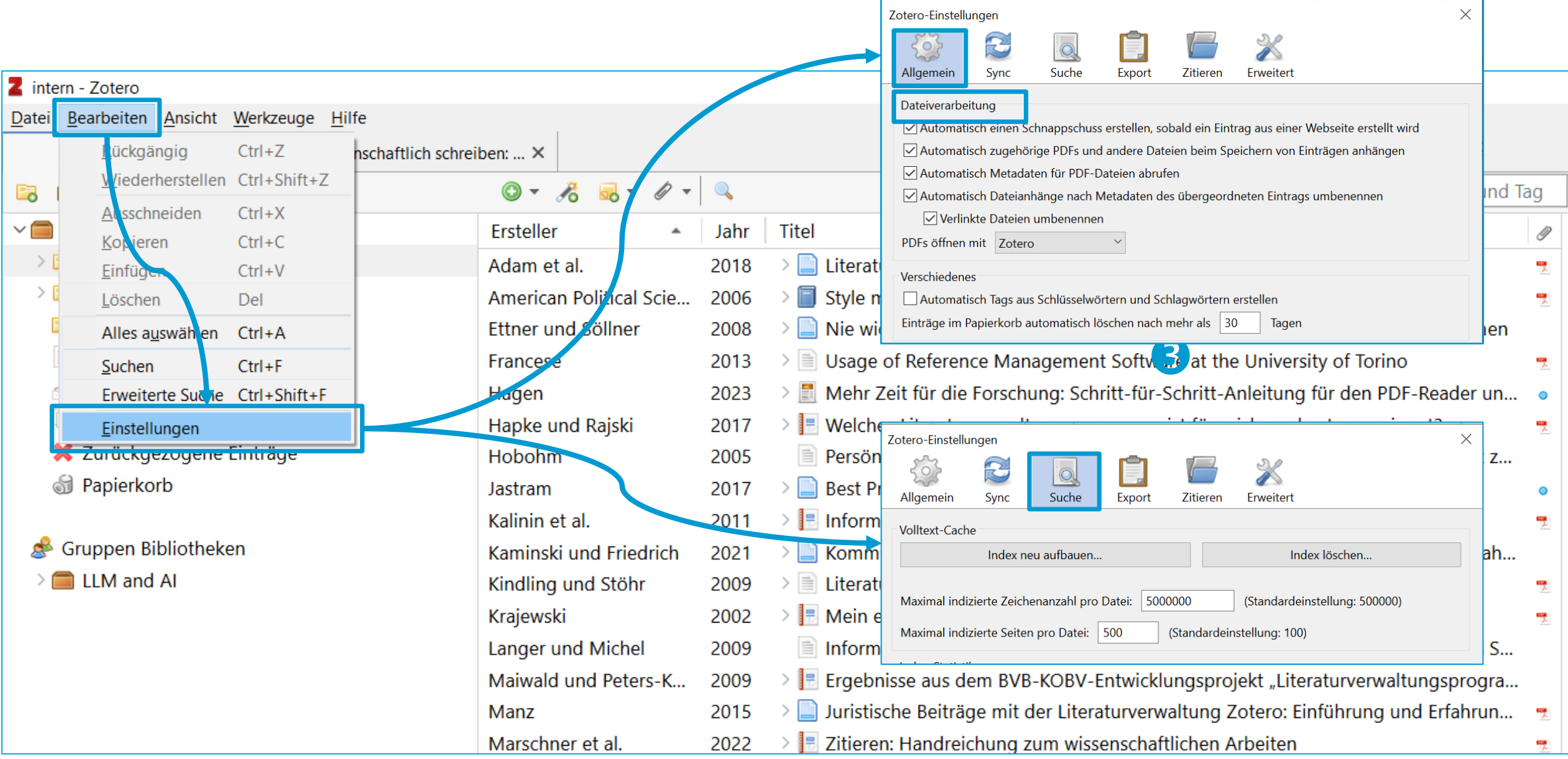

#### **Zotero einrichten: Umgang mit Schlagwörtern**

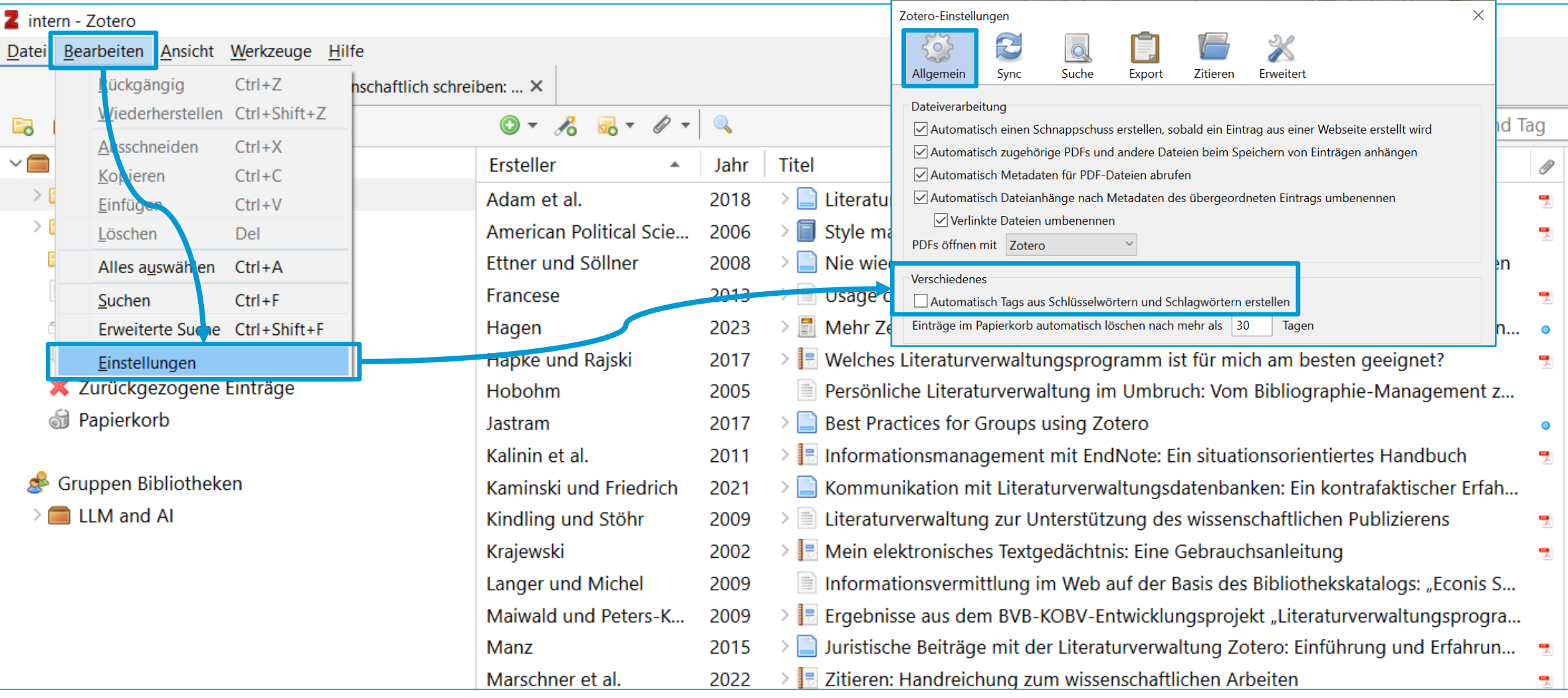

#### **Zotero einrichten: Speicherort und Datensicherung**

### **abhängig von Ihren Arbeitsgewohnheiten**

− lokales Arbeiten mit einem Rechner:

von Zotero bei der Installation angelegten Speicherort in Sicherungsroutinen einbeziehen *Bearbeiten > Einstellungen > Erweitert > Dateien und Ordner*

- − lokales Arbeiten von verschiedenen Rechnern aus über Sync
	- − Zotero-Account (aber: Speicherplatz max. 300 MB, Erweiterung kostenpflichtig möglich)
	- − Einbindung der Uni-Cloud
		- 1. über WebDAV: [Informationen von Zotero](https://www.zotero.org/support/sync) WebDAV-Adresse der Uni-Cloud (nach Login unten links)
		- 2. (nicht empfohlen: über Dateiexplorer)

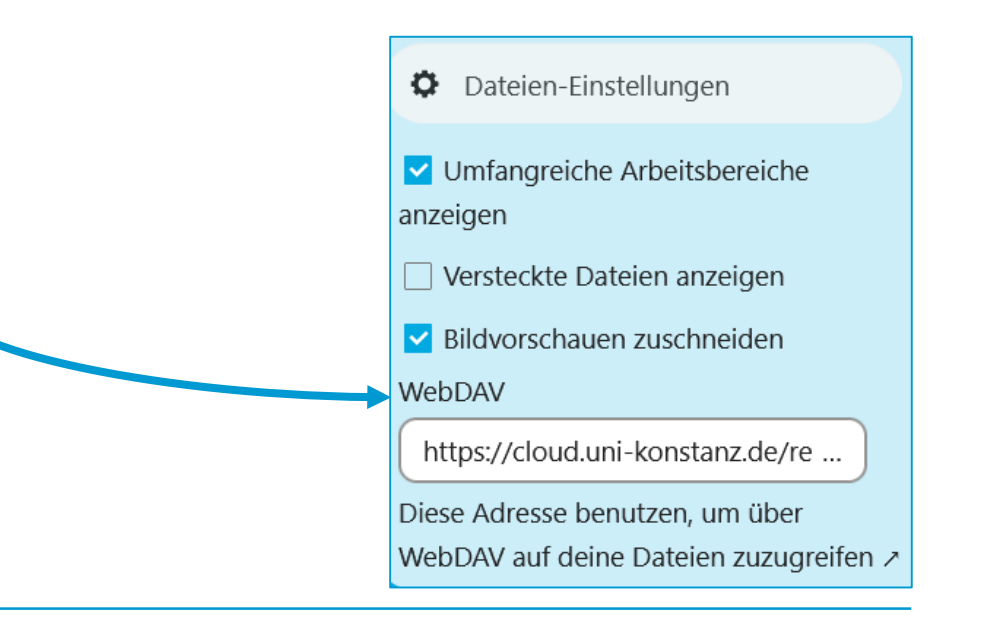

#### **Zotero einrichten: Ansicht an Ihre Arbeitsweise anpassen**

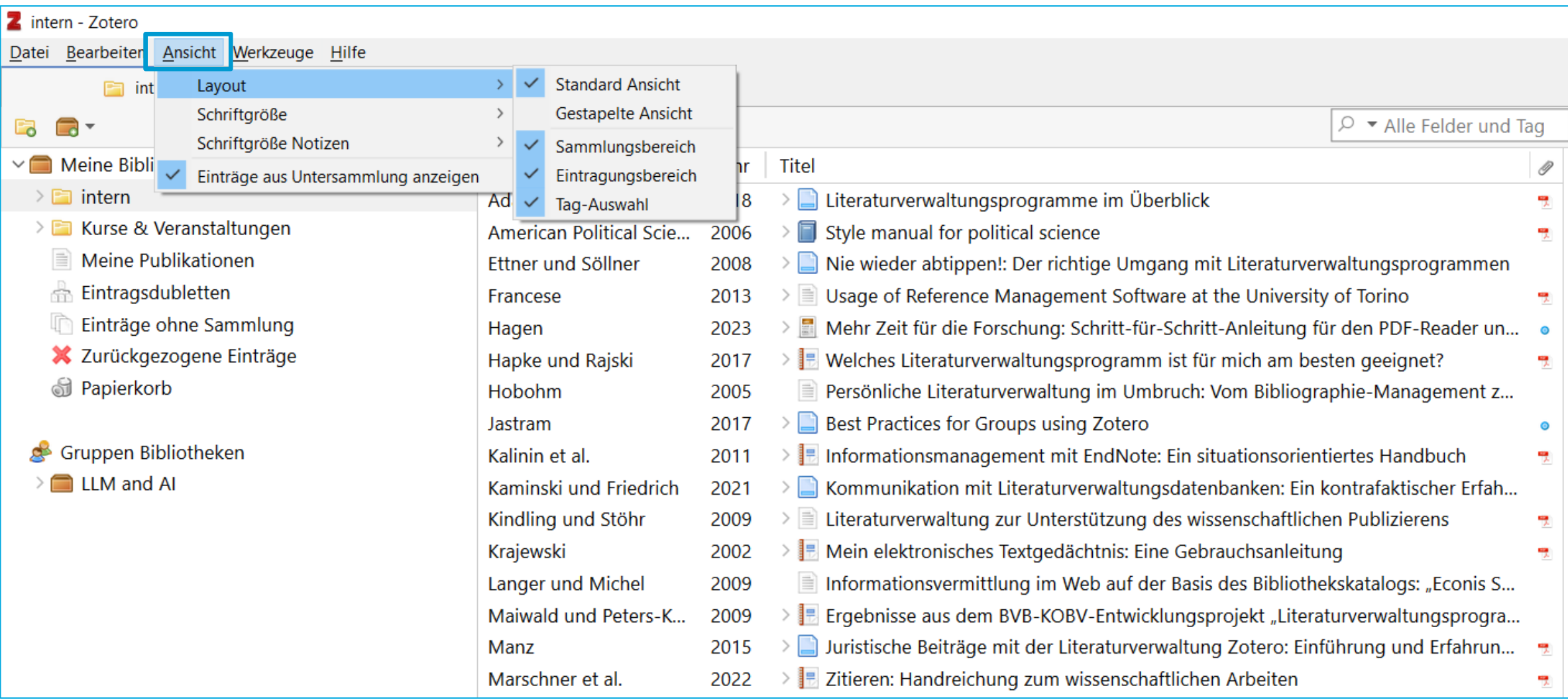

#### **Zotero einrichten: Schreiben vorbereiten**

#### **Schreiben vorbereiten**

- − Zitationsstile finden und auswählen
	- − über Zotero selbst / über das [Zotero Style Repository](https://www.zotero.org/styles) *Bearbeiten > Einstellungen > Zitieren > Stile*
	- − über [CSL Citation Styles:](https://editor.citationstyles.org/about/) *Search by name* und *Search by example*
- − Zitationsstile [anfragen](https://github.com/citation-style-language/styles/blob/master/REQUESTING.md#requesting-csl-styles) (Open Source-Programm, freiwillige Arbeit)

#### **Zotero einrichten: Schreiben vorbereiten**

#### **Schreiben vorbereiten:** Ansicht für das Word-Add In anpassen *Bearbeiten > Einstellungen > Zitieren > Textverarbeitungsprogramme*

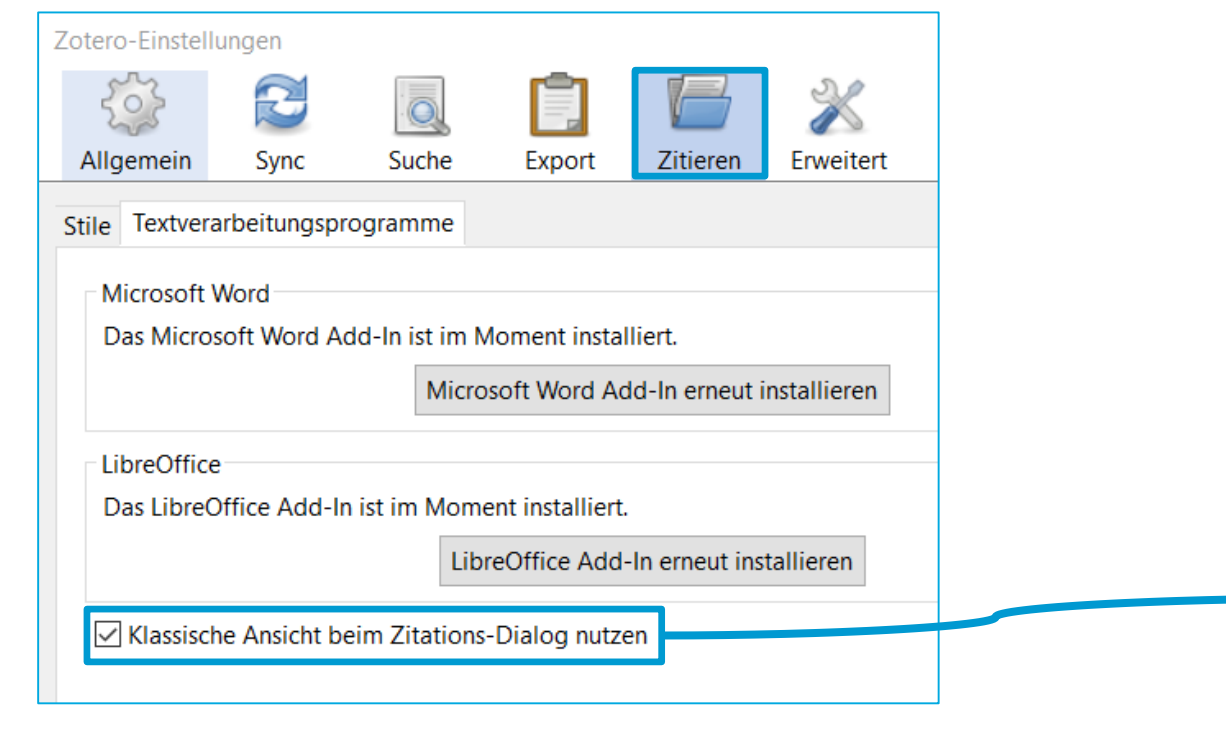

**11**

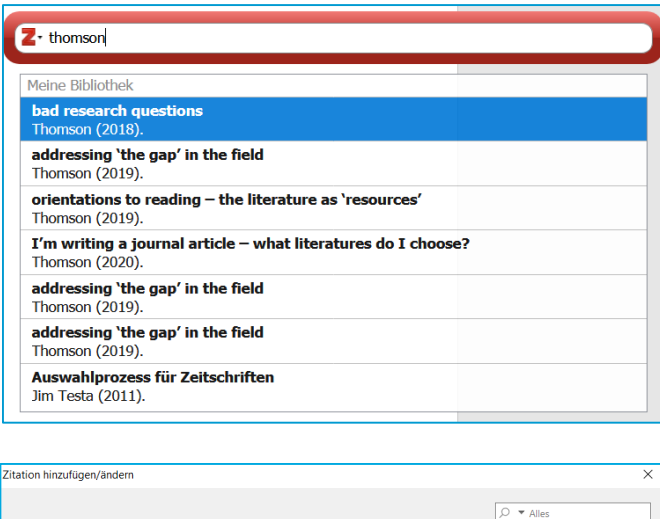

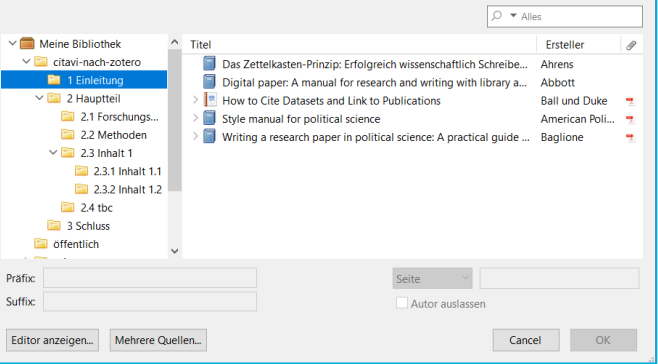

Nicht alle Felder und Funktionen in Citavi haben eine 1:1-Entsprechung in Zotero. Daten, die übertragen werden, aber keine eindeutige Entsprechung haben, finden Sie häufig in *Notes* oder in *Extra*.

− Was wird direkt importiert:

Bibliographische Angaben, Volltexte mit Markierungen, Schlagwörter, Kategorien auf Titelebene, Wissenselemente im pdf und als Notizen (je nach Ansicht mit Schlagwörtern oder Gruppen, ohne Kategorien), Bibliothekstandort

- − Was wird importiert, muss aktuell aber bearbeitet werden:
	- − *Aufgaben* (Zuordnung zu Titeln geht verloren, können mit Drag & Drop verschoben werden)

− …

#### **Umgang mit Datensätzen: Vergleich Citavi – Zotero**

− Was wird direkt importiert, entspricht aber evtl. nicht Ihren Erfahrungen aus der Arbeit mit Citavi

− *Sammelwerk / Beitrag in Buchteil*  in Citavi zwei Einträge, in Zotero ein Eintrag mit Informationen aus *Sammelwerk / Beitrag in*  Verknüpfung kann manuell ergänzt werden > *Zugehörig*  $\rightarrow$  kann aus beiden Richtungen angelegt werden

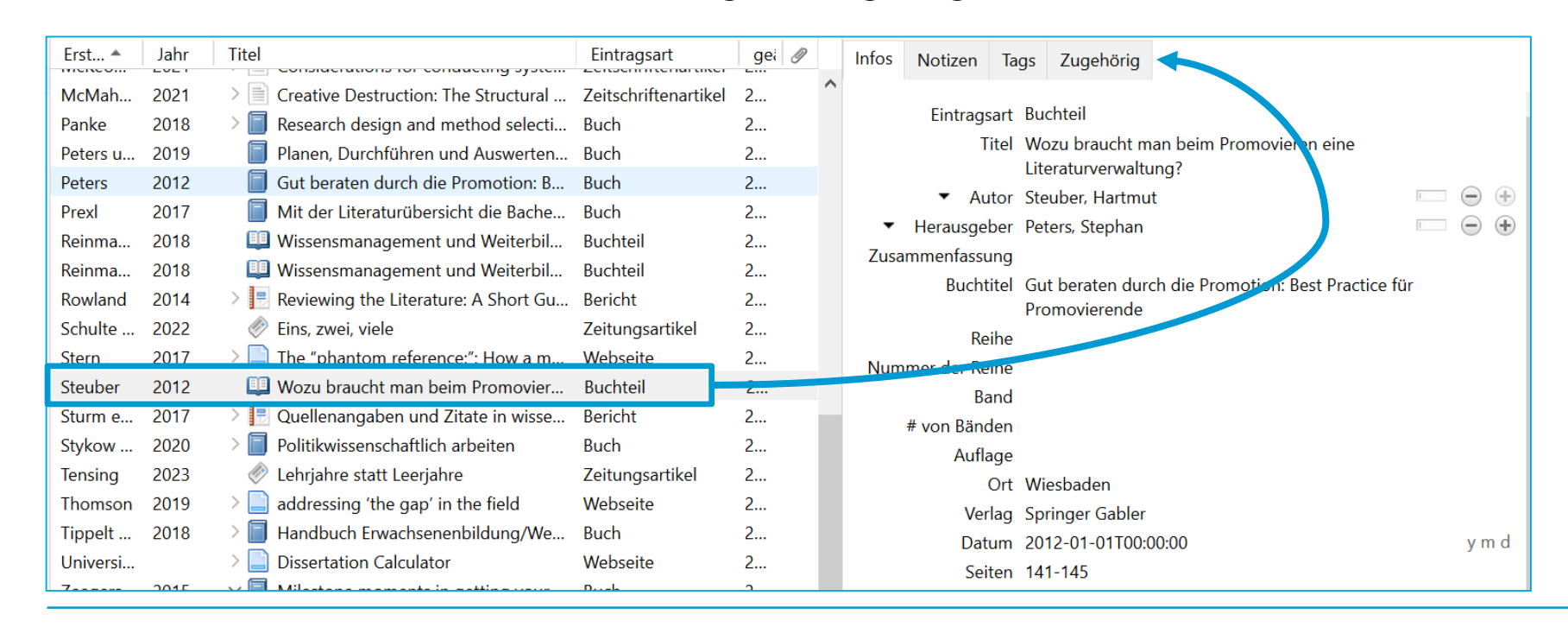

#### **Umgang mit Datensätzen: Vergleich Citavi – Zotero**

- − Was wird direkt importiert, entspricht aber evtl. nicht Ihren Erfahrungen aus der Arbeit mit Citavi
	- − Untertitel haben kein eigenes Feld; mit *Doppelpunkt* zwischen Titel und Untertitel trennen; (Diskussion im [Zotero-Forum\)](https://forums.zotero.org/discussion/99643/separate-fields-for-title-and-subtitle)
- − Arbeit mit verschiedenen *Citavi-Projekten*
	- − *Citavi-Projekte* werden zu *Sammlungen* innerhalb der *Zotero-Bibliothek* Hierarchisch untergeordnet werden die Kategorien aus dem jeweiligen *Citavi-Projekt* angelegt. Ohne diese Option beim Import werden alle Daten in einer *Zotero-Bibliothek* zusammengeführt.

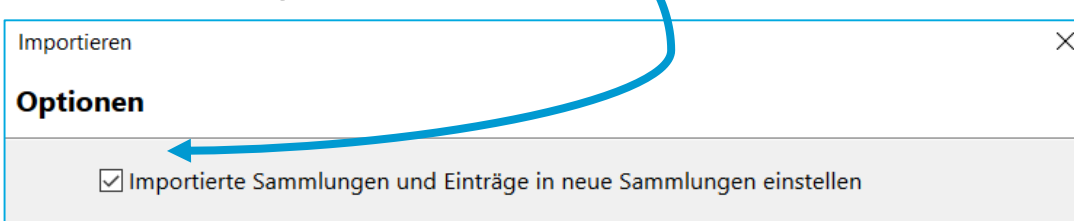

− …

#### **Umgang mit Datensätzen: Vergleich Citavi – Zotero**

- − Was wird nicht importiert:
	- − *wechselseitige Verweise*
	- − *Bild-Zitate*

Vorschlag:

aus dem *Citavi-Attachement-Ordner* sichern, bei Bedarf manuell an den Titel anhängen

− im Bereich *Wissenselemente*:

*Schlagwörter* eingeschränkt

*Gedanken* und *Kategorien* werden nicht übertragen

− Zitationsstile

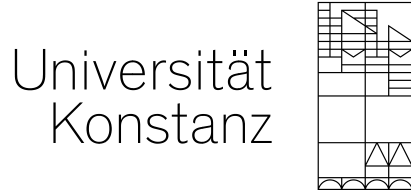

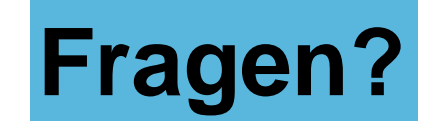

#### **Citavi-Support an der Universität Konstanz**

Tel.: +49 (0) 75 31/88 - 2871 [citavi.kim@uni-konstanz.de](mailto:citavi.kim@uni-konstanz.de)